## **APPROVED**

Pour extraire les logs du Decoder, ouvrez votre navigateur et naviguez vers l'interface web du Decoder. Seul **HTTPS://** est supporté ici. Si vous essayez d'y accéder via **HTTP**, il vous sera demandé de recharger la page en utilisant **HTTPS** pour permettre une fonctionnalité complète et vous aurez la possibilité de cliquer Sur "HTTPS" pour cela.

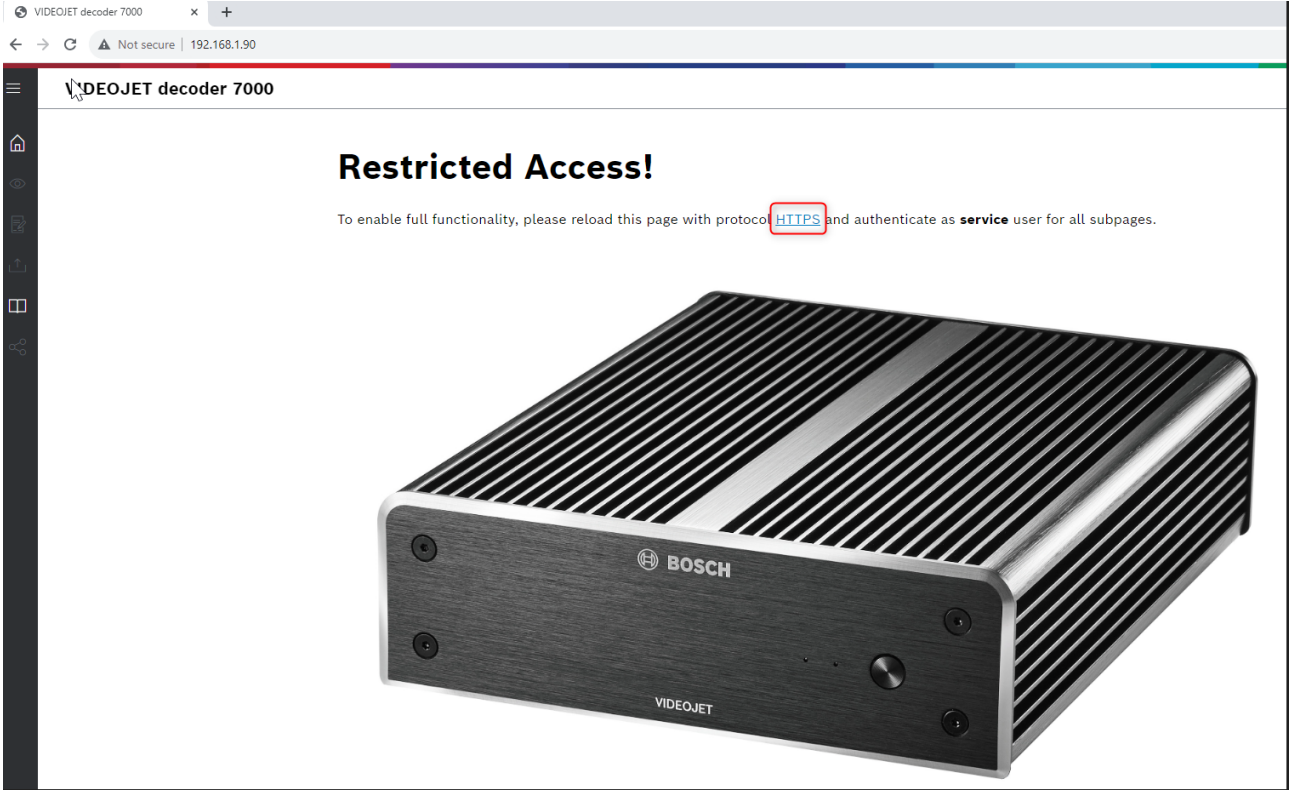

# **1 Guide étape par étape**

1. Cliquez sur "Open Side Navigator" (en haut à gauche de la page)

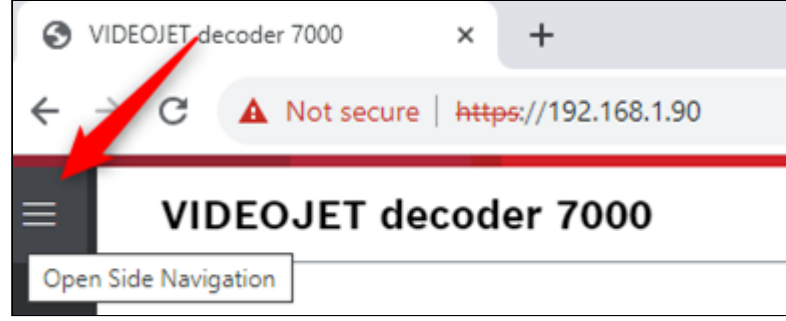

## 2. Cliquez sur "Log Data Export"

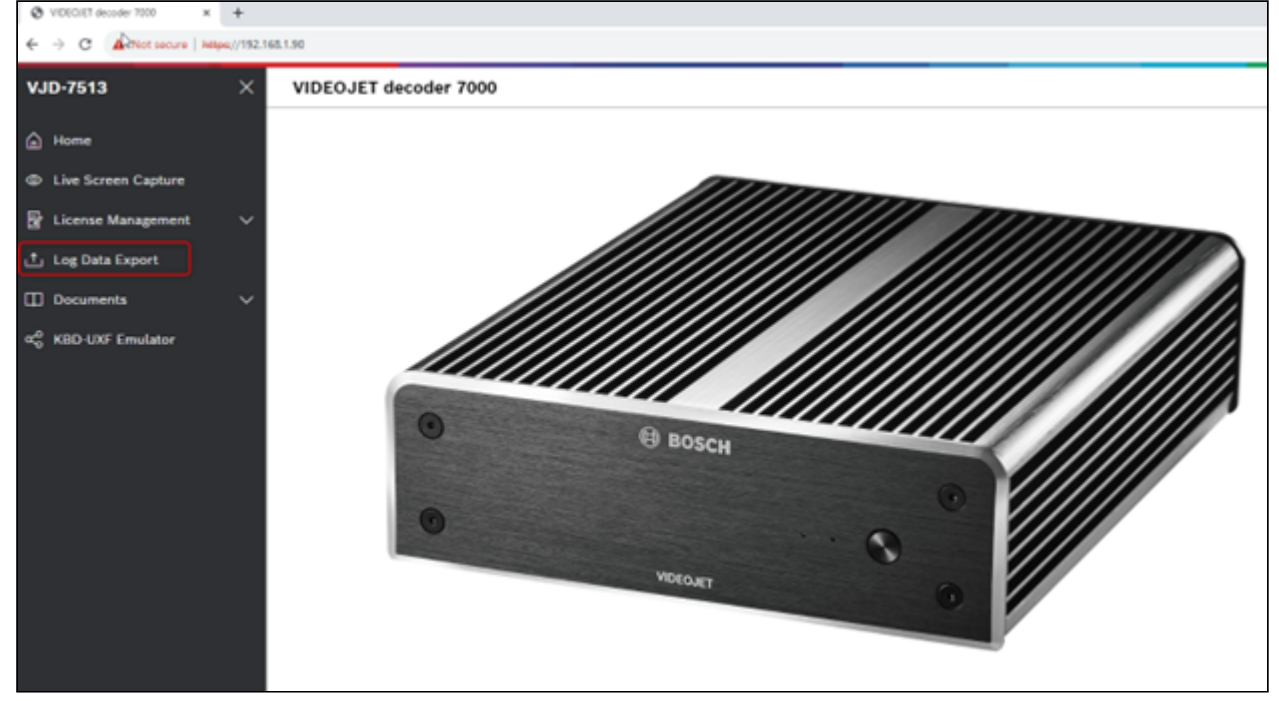

#### 3. Connectez-vous sur le décodeur avec le nom d'utilisateur "service" et votre mot de passe

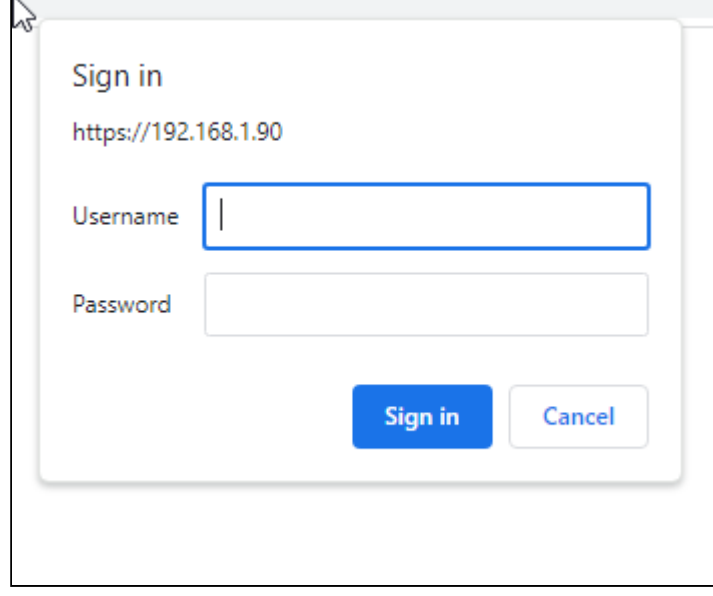

Copyright Robert Bosch GmbH. All rights reserved, also regarding any disposal, exploration, reproduction, editing, distribution, as well as in the event of applications for industrial property rights.

4. Créez un mot de passe pour le cryptage des données et cliquez sur "Initiate log data file creation"

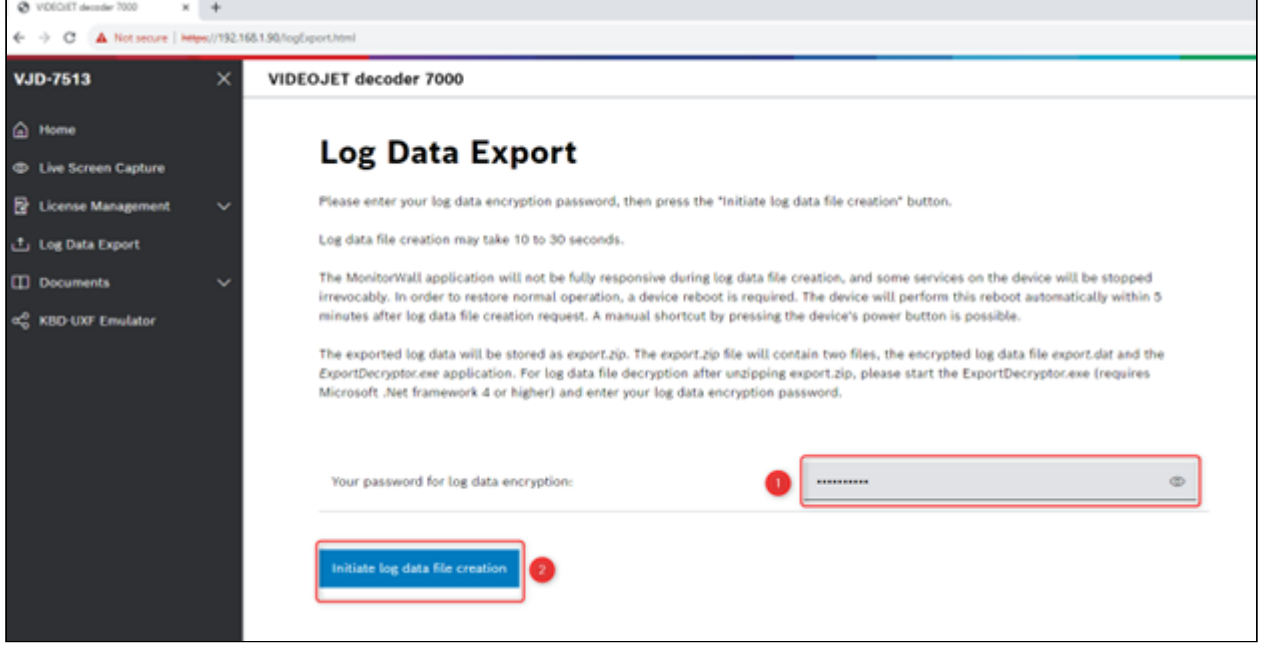

#### 5. Cliquez sur "Check log data file availability"

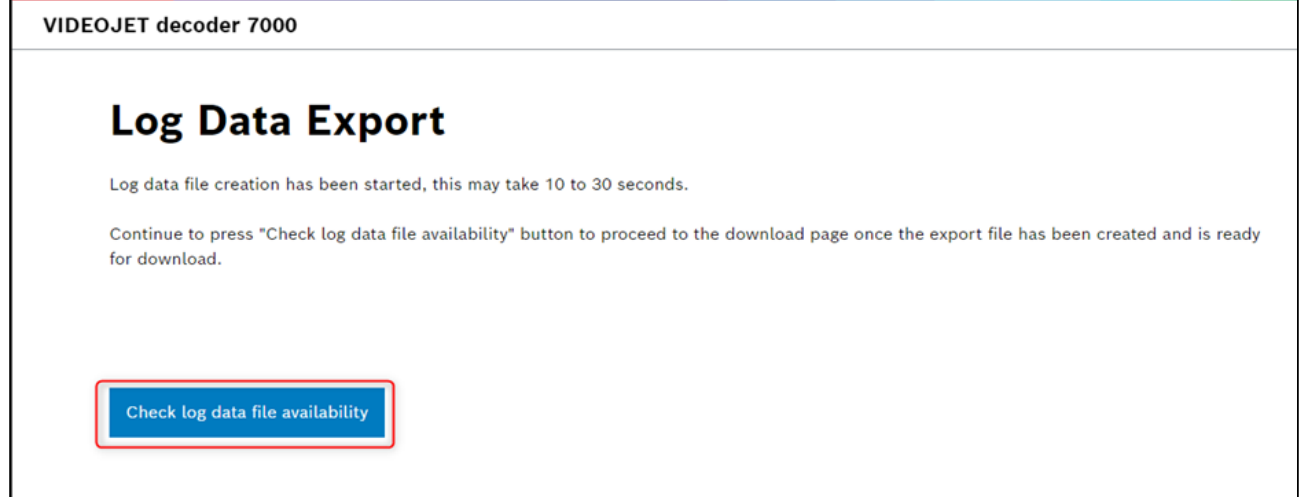

# 6. Cliquez sur "Download log data file"

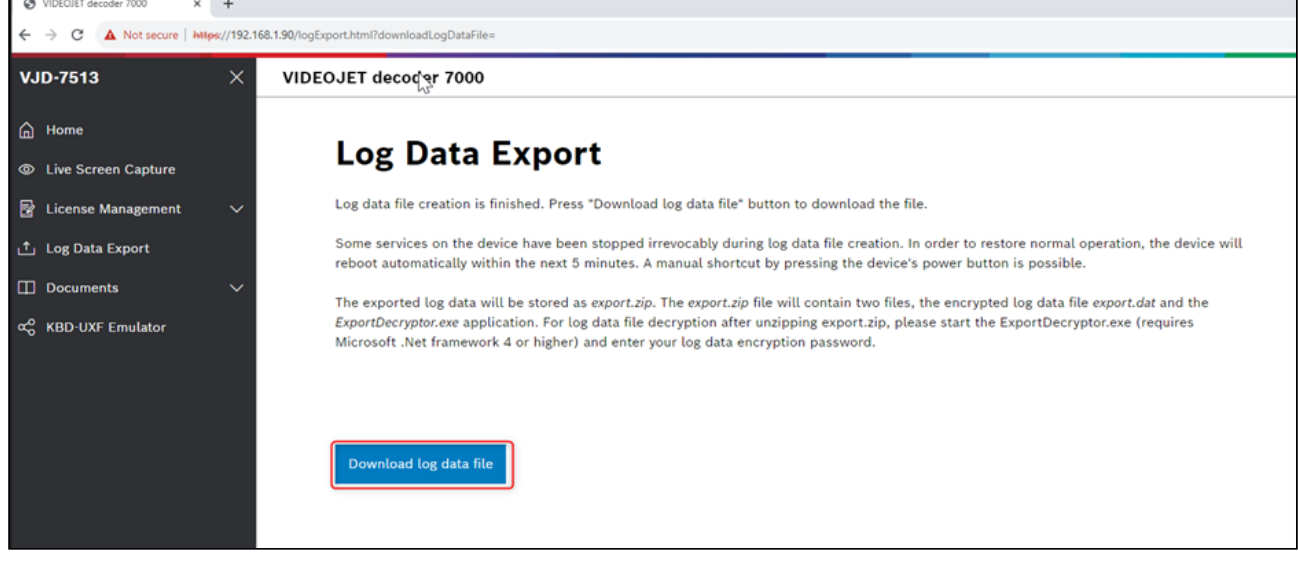

 $3 | 4$ 

Copyright Robert Bosch GmbH. All rights reserved, also regarding any disposal, exploration, reproduction, editing, distribution, as well as in the event of applications for industrial property rights.

Comment extraire les logs du décodeur VIDEOJET 7000 (VJD-7513) via WEB GUI ?

**Note**: \*Lorsque vous fournissez ces journaux à l'équipe du support technique central, le mot de passe utilisé pour crypter les données exportées doit également être fourni.